# **SIPRESMA Documentation**

*Release 0.0.1*

**Fatkhul Karim**

**Jun 12, 2021**

### Daftar Isi

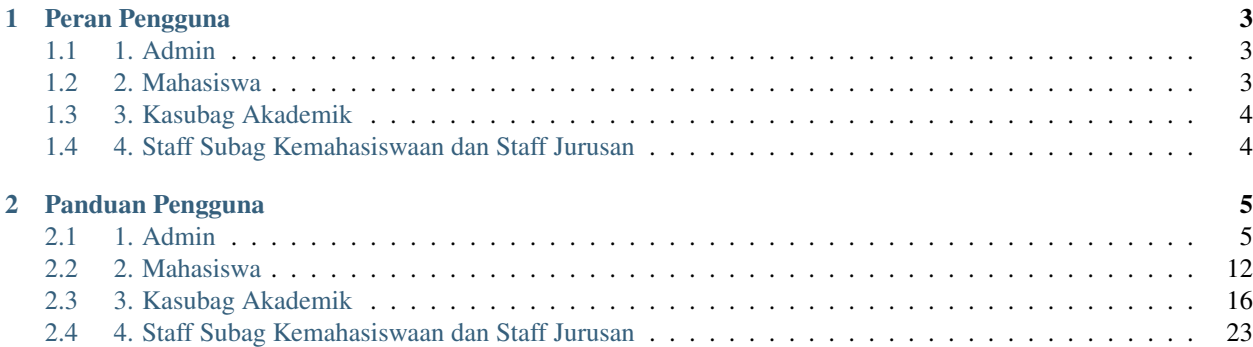

#### Selamat datang di SIPRESMA.

SIPRESMA atau Sistem Informasi Prestasi Mahasiswa adalah sebuah sistem informasi yang dibangun guna mempermudah proses rekapitulasi prestasi Mahasiswa dari lingkup Fakultas Ilmu Sosial dan Ilmu Politik UPN "Veteran" Yogyakarta. Melalui sistem ini, diharapkan nantinya proses rekapitulasi prestasi Mahasiswa dan pengajuan insentif bagi Mahasiswa Berprestasi dapat berjalan lebih efektif dan efisien.

## CHAPTER 1

### Peran Pengguna

<span id="page-6-0"></span>Untuk mempermudah penggunaan SIPRESMA, sistem informasi ini terbagi atas beberapa peran pengguna yaitu:

### <span id="page-6-1"></span>**1.1 1. Admin**

Peran utama Admin dalam SIPRESMA adalah mengelola semua pengguna yang terlibat dalam pemakaian sistem informasi ini, mulai dari membuat akun untuk pengguna, mengedit akun serta menghapus akun pengguna. Admin juga mempunyai hak akses untuk dapat memonitor semua jalannya proses pengajuan insentif bagi Mahasiswa Berprestasi.

Note: Pengguna dengan peran sebagai Admin, secara otomatis akan mempunyai hak akses sebagai Admin disemua sistem informasi yang ada (SIREBI, SIPRESMA dan SIYANMA). Jadi ketika kita membuat pengguna dengan peran sebagai Admin melalui SIPRESMA, maka secara otomatis pengguna yang baru saja dibuat tersebut dapat mengakses SIREBI dan SIYANMA dengan hak akses sebagai Admin.

### <span id="page-6-2"></span>**1.2 2. Mahasiswa**

Mahasiswa mempunyai peran untuk memasukkan data prestasi guna mengajukan insentif Mahasiswa Berprestasi ke pihak Fakultas ataupun Universitas.

Note: Ketika kita membuat pengguna dengan peran sebagai Mahasiswa di SIPRESMA, secara otomatis pengguna tersebut juga mempunyai hak akses ke Sistem Informasi Layanan Akademik (SIYANMA) dengan peran sebagai Mahasiswa.

### <span id="page-7-0"></span>**1.3 3. Kasubag Akademik**

Pengguna dengan peran sebagai Kasubag Akademik mempunyai hak akses untuk meninjau data prestasi yang dimasukkan oleh Mahasiswa. Selanjutnya apabila data yang dimasukkan sudah memenuhi syarat, maka akan disiapkan Resume untuk Mahasiswa bersangkutan. Resume ini nantinya dapat dicetak secara mandiri oleh Mahasiswa untuk kemudian digunakan dalam proses pengajuan insentif ke pihak Fakultas ataupun Universitas.

Note: Ketika kita membuat pengguna dengan peran sebagai Kasubag Akademik di SIPRESMA, secara otomatis pengguna tersebut juga mempunyai hak akses ke Sistem Informasi Reformasi Birokrasi (SIREBI).

### <span id="page-7-1"></span>**1.4 4. Staff Subag Kemahasiswaan dan Staff Jurusan**

Pengguna dengan peran sebagai Staff Subag Kemahasiswaan dan Staff Jurusan mempunyai hak akses untuk melihat data prestasi yang dimasukkan mahasiswa. Selanjutnya dari data-data tersebut dapat dibuat rekapitulasi sebagai laporan ke pihak Universitas ataupun digunakan untuk keperluan lainnya.

## CHAPTER 2

### Panduan Pengguna

<span id="page-8-0"></span>Berikut panduan penggunanaan SIPRESMA berdasarkan peran masing-masing

### <span id="page-8-1"></span>**2.1 1. Admin**

Secara default, SIPRESMA mempunyai satu akun pengguna yang perannya sebagai Admin. Selanjutnya Admin dapat membuat akun untuk pengguna-pengguna lainnya sesuai dengan peran yang diinginkan.

#### 1. Pembuatan akun pengguna

Berikut langkah-langkah pembuatan akun pengguna untuk SIPRESMA.

- 1. Admin melakukan proses otentikasi melalui halaman Login.
- 2. Jika kombinasi nama pengguna dan kata sandi sesuai, Admin akan secara otomatis diarahkan ke halaman Dashboard.
- 3. Pilih menu Kelola Pengguna.
- 4. Lalu pada pojok kanan atas, pilih atau tekan tombol Tambah Pengguna. Selanjutnya secara otomatis Admin akan diarahkan ke halaman tambah pengguna.
- 5. Pada halaman tambah pengguna, isikan semua detail pengguna sesuai dengan kolom isian yang ada.
- 6. Pada kolom peran pengguna terdapat 5 peran pengguna yang bisa dipilih yaitu Admin, Kasubag Akademik, Staff Subag Kemahasiswaan, Staff Jurusan dan Mahasiswa. Pilih peran pengguna sesuai dengan peran yang diinginkan.
- 7. Tekan Simpan. Jika data isian telah sesuai, sistem akan memberikan informasi pemberitahuan bahwa data berhasil disimpan, dan Admin akan secara otomatis diarahkan ke halaman daftar pengguna yang sudah dibuat. Sistem juga secara otomatis akan mengirimkan detail nama pengguna dan

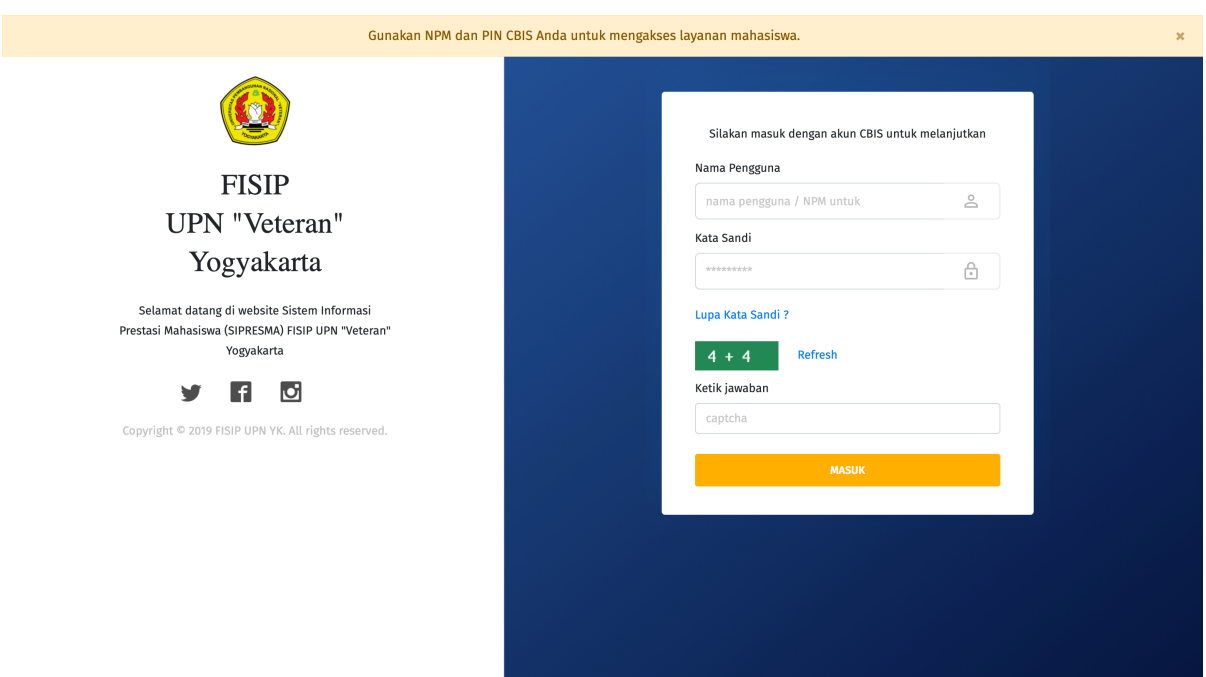

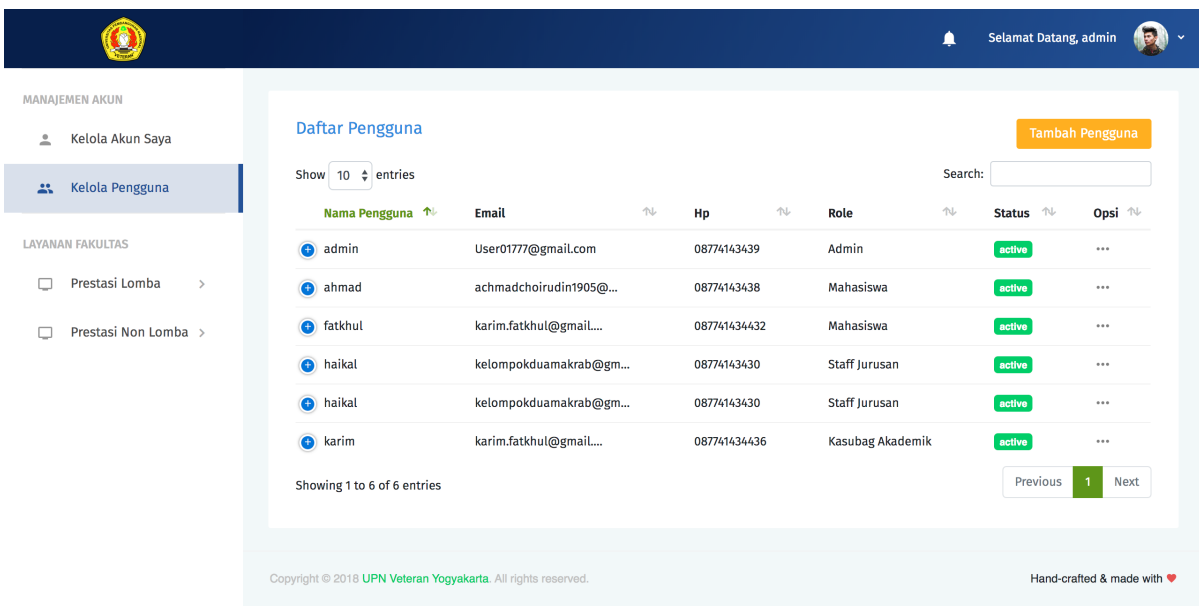

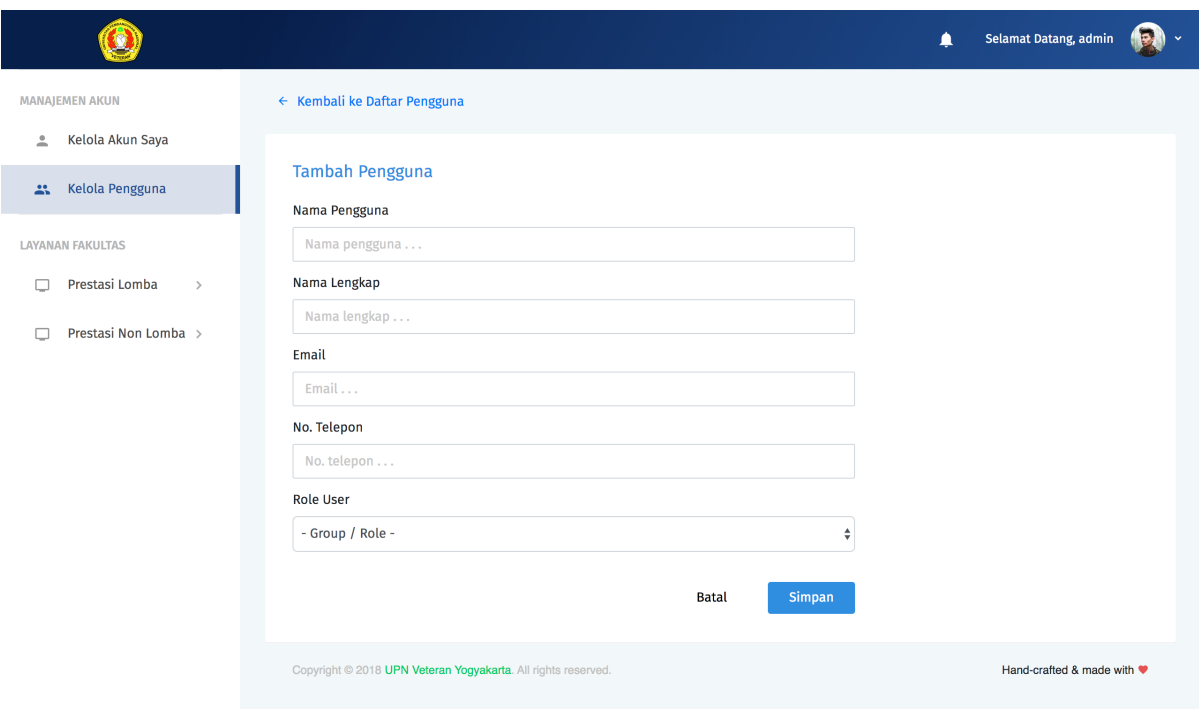

kata sandi ke alamat email dari pengguna yang baru saja dibuat. Detail nama pengguna dan kata sandi ini diperlukan oleh pengguna untuk dapat mengakses layanan SIPRESMA.

9. Jika data isian tidak sesuai, sistem akan memberikan pemberitahuan pesan error. Ikuti petunjuk pada pesan error tersebut untuk mengatasi permasalahan yang ditemui.

#### 2. Melihat detail akun pengguna

- 1. Pada halaman daftar pengguna, klik tanda ... pada kolom opsi pada akun pengguna yang ingin dilihat detailnya.
- 2. Pilih Detail. Sistem akan otomatis mengarahkan ke halaman detail pengguna sesuai dengan pengguna yang dipilih.

#### 2. Memperbarui detail akun pengguna

- 1. Pada halaman daftar pengguna, klik tanda ... pada kolom opsi pada akun pengguna yang ingin diperbarui detailnya.
- 2. Pilih Edit. Sistem akan otomatis mengarahkan ke halaman edit pengguna sesuai dengan pengguna yang dipilih.
- 3. Isikan data pada kolom isian yang ingin diperbarui datanya.
- 4. Tekan tombol Simpan.

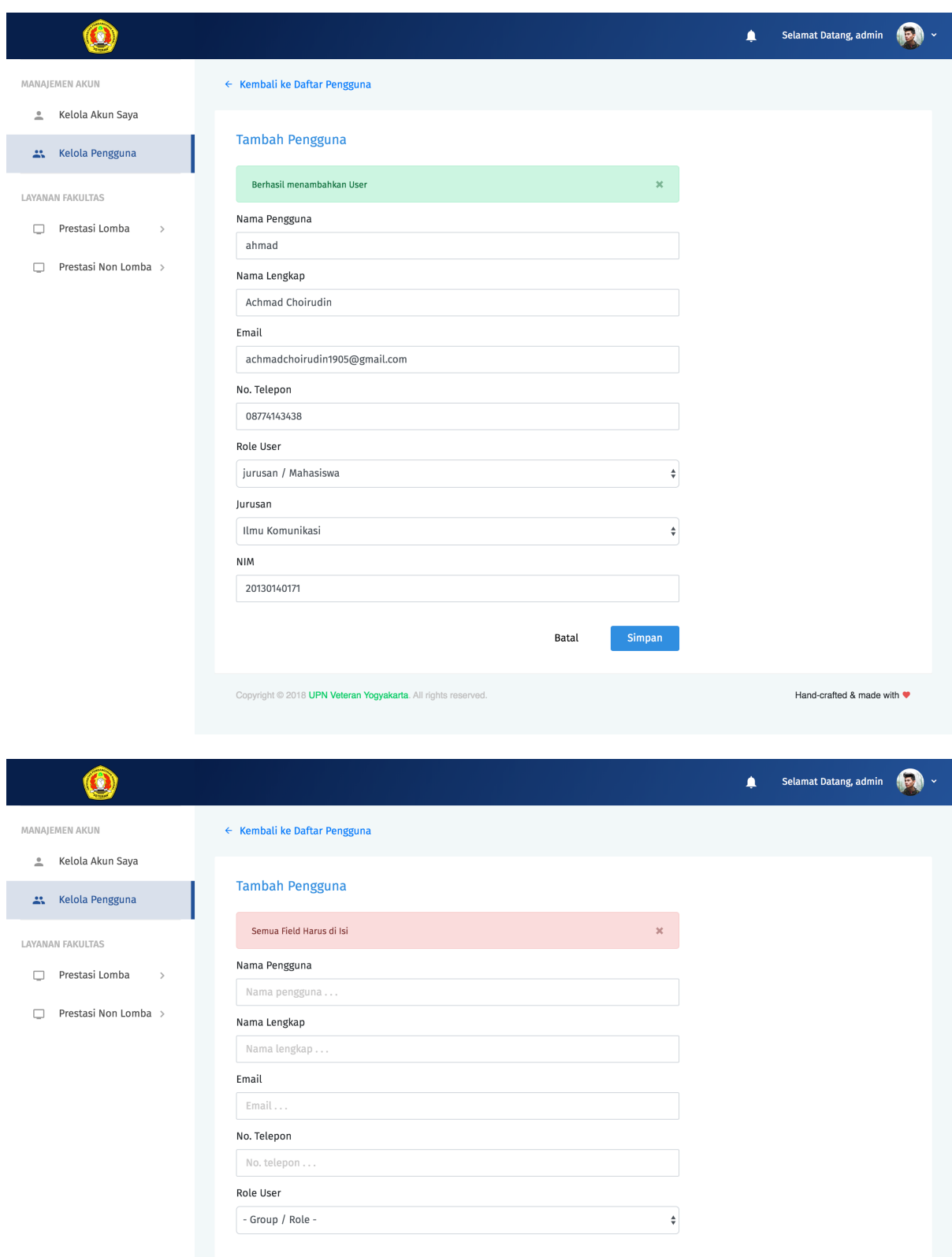

Hand-crafted & made with  $\blacktriangledown$ 

Simpan

Batal

Copyright @ 2018 UPN Veteran Yogyakarta. All rights reserved

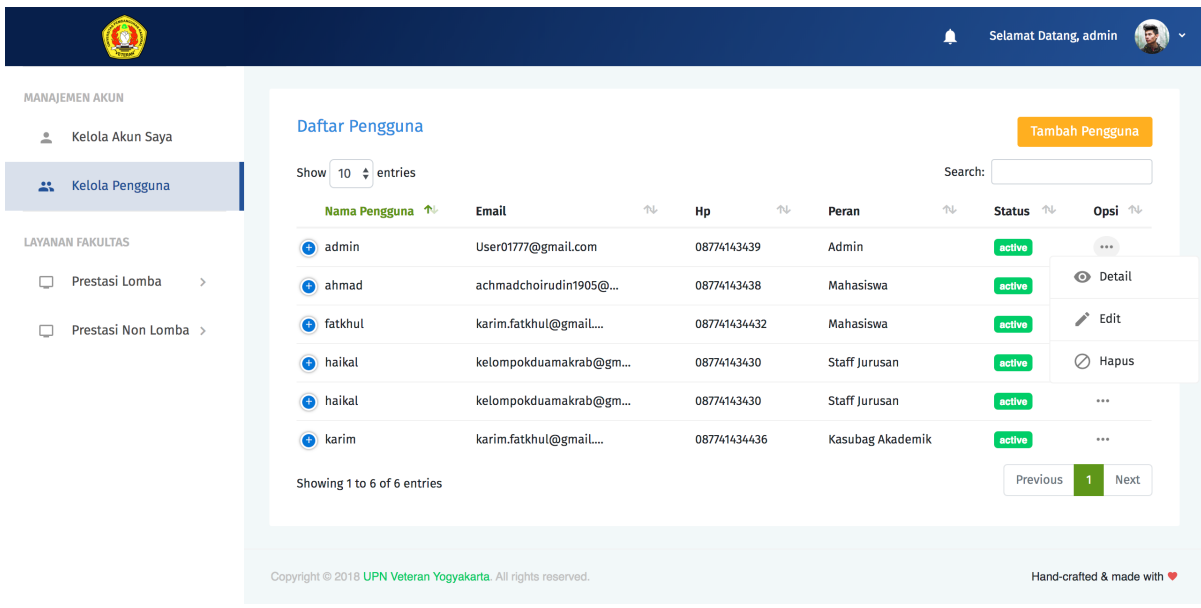

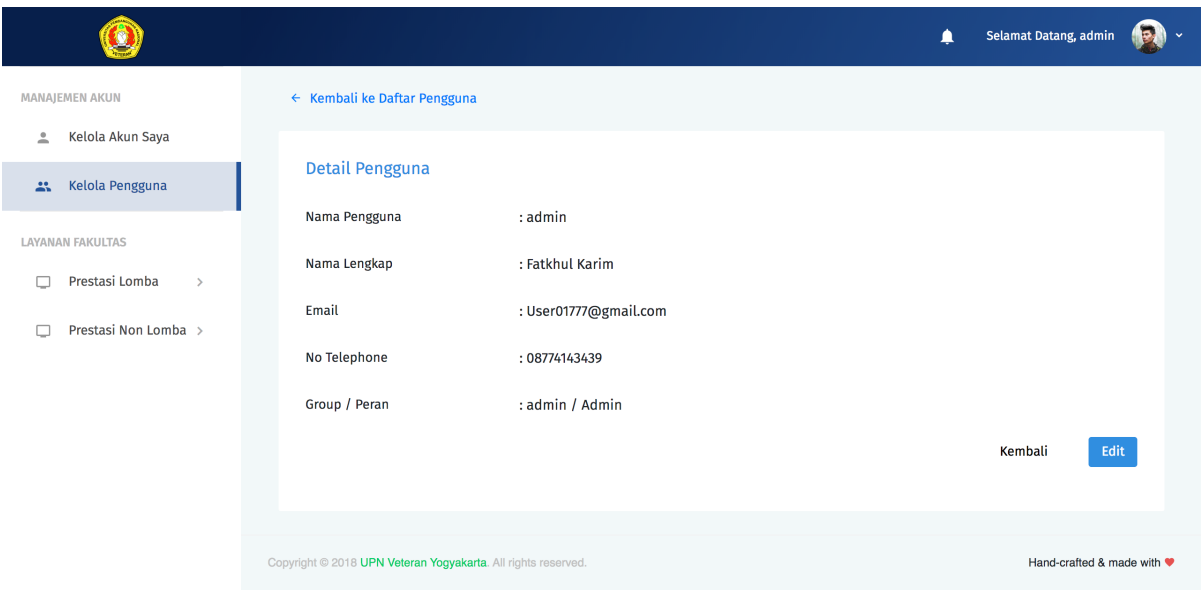

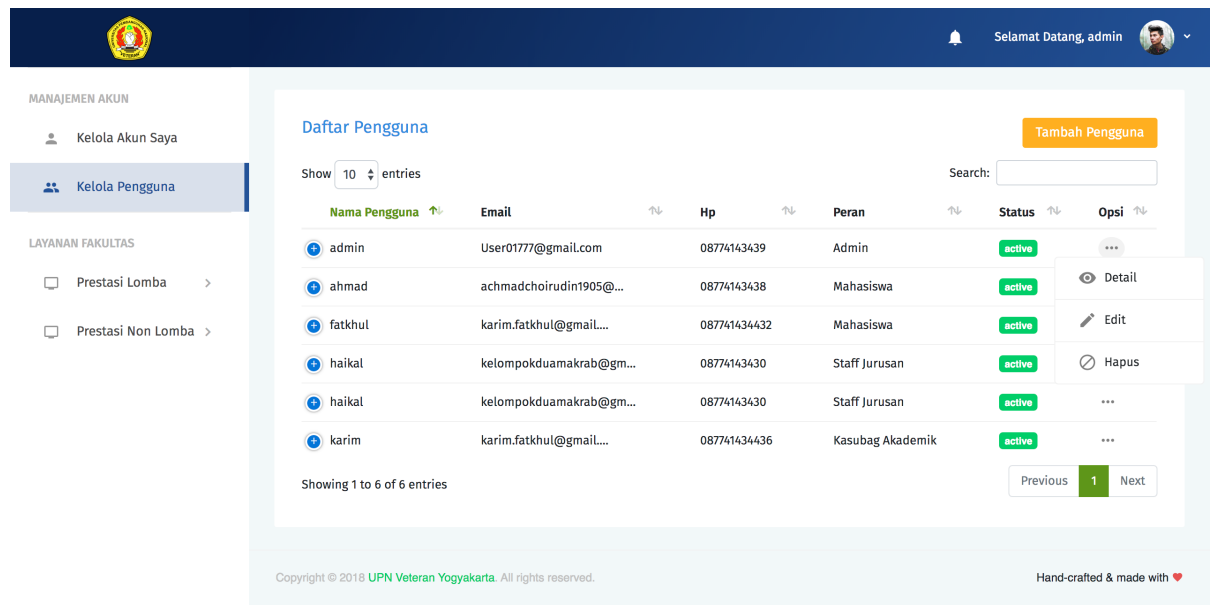

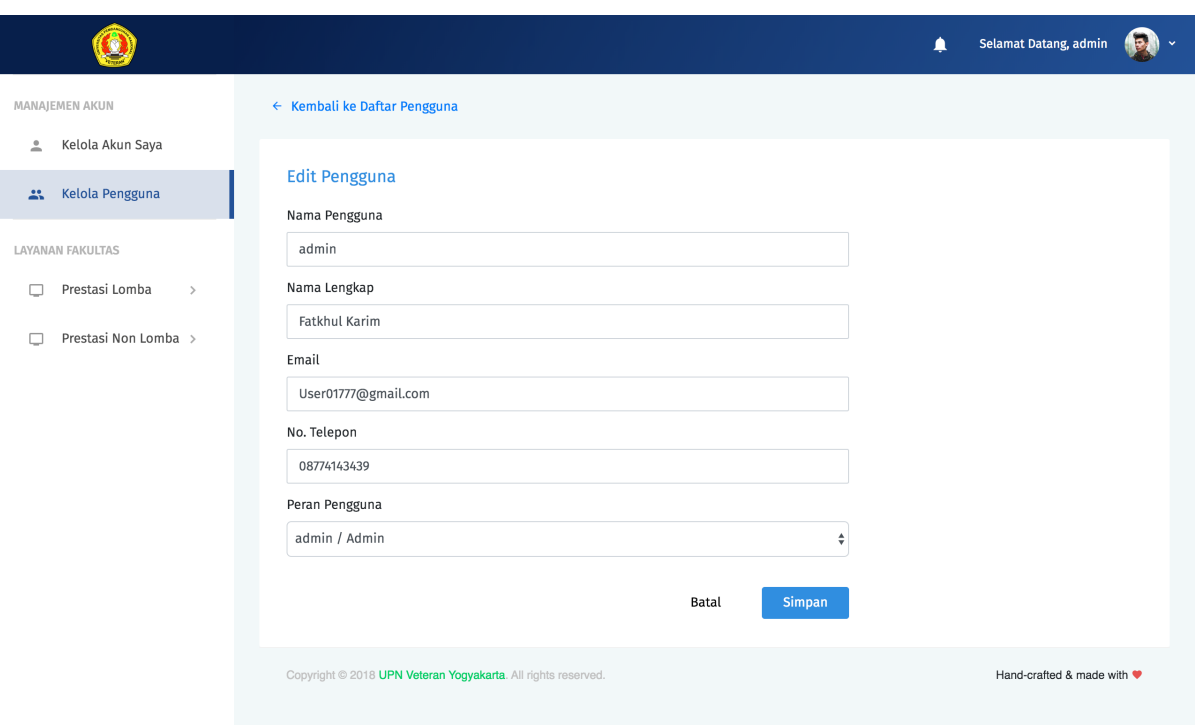

5. Jika data isian telah sesuai, sistem akan memberikan informasi pemberitahuan bahwa data berhasil disimpan. Jika data isian tidak sesuai, sistem akan memberikan pemberitahuan pesan error. Ikuti petunjuk pada pesan error tersebut untuk mengatasi permasalahan yang ditemui.

#### 3. Menghapus akun pengguna

1. Pada halaman daftar pengguna, klik tanda ... pada kolom opsi pada akun pengguna yang ingin dihapus.

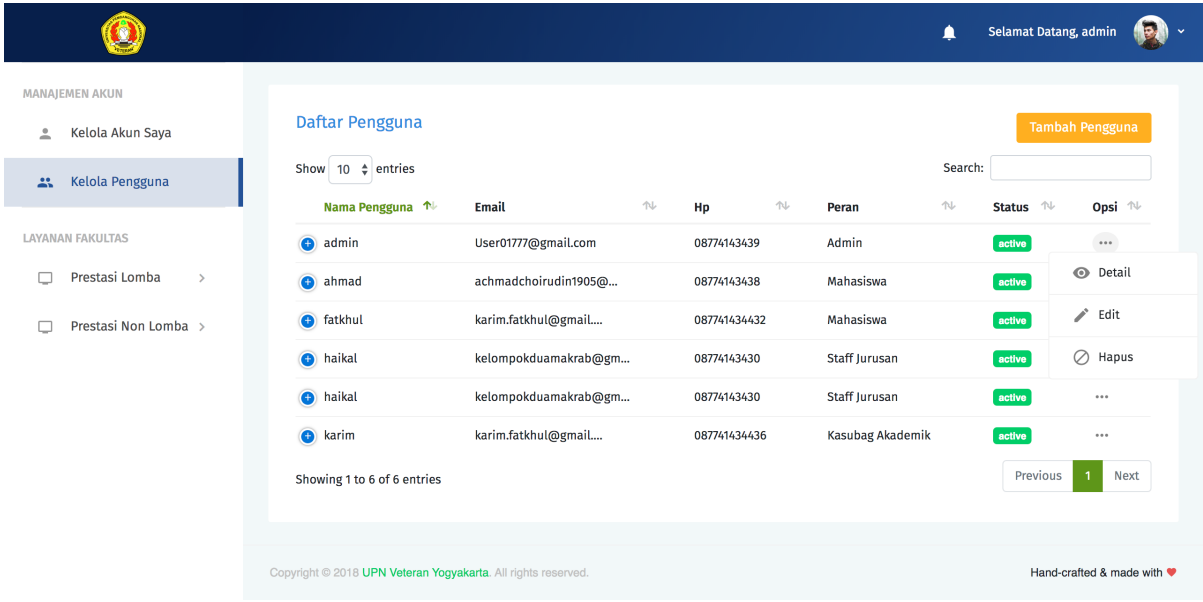

2. Pilih Hapus. Sistem akan menampilkan jendela konfirmasi, apakah proses penghapusan akun akan diteruskan atau tidak. Pilih Batal untuk membatalkan proses penghapusan. Pilih OK untuk mengkonfirmasi penghapusan akun.

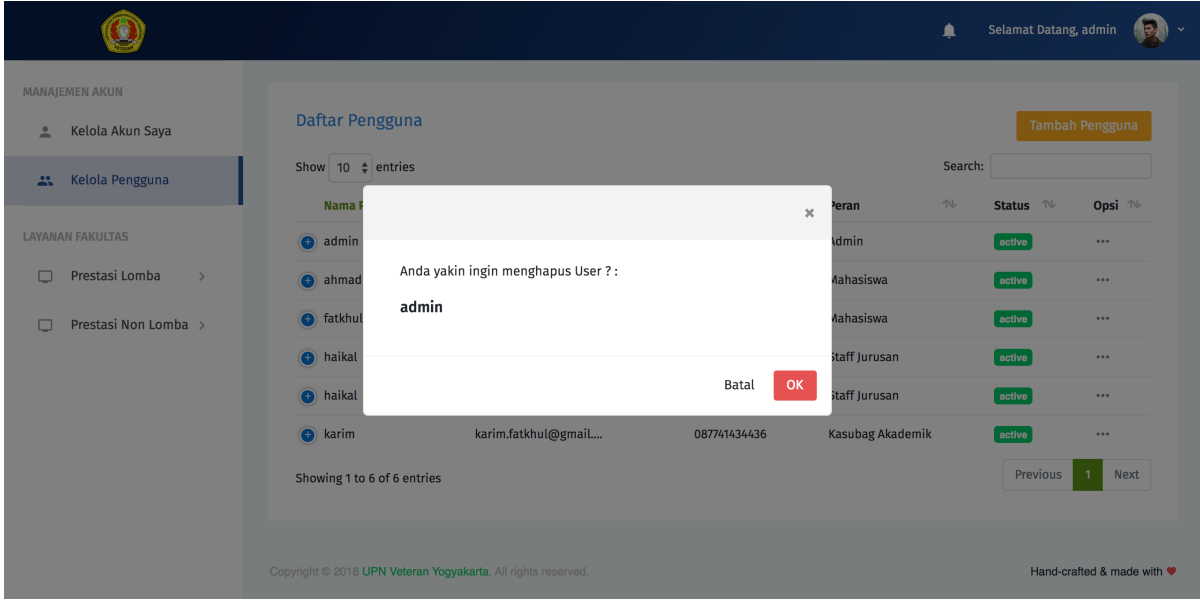

#### 5. Melihat data prestasi lomba

1. Pilih menu Prestasi Lomba. Sistem akan menampilkan submenu prestasi lomba dalam beberapa kategori, yaitu lomba tingkat wilayah, propinsi, nasional dan internasional, Pada daftar submenu prestasi lomba, pilih daftar prestasi lomba yang ingin dilihat.

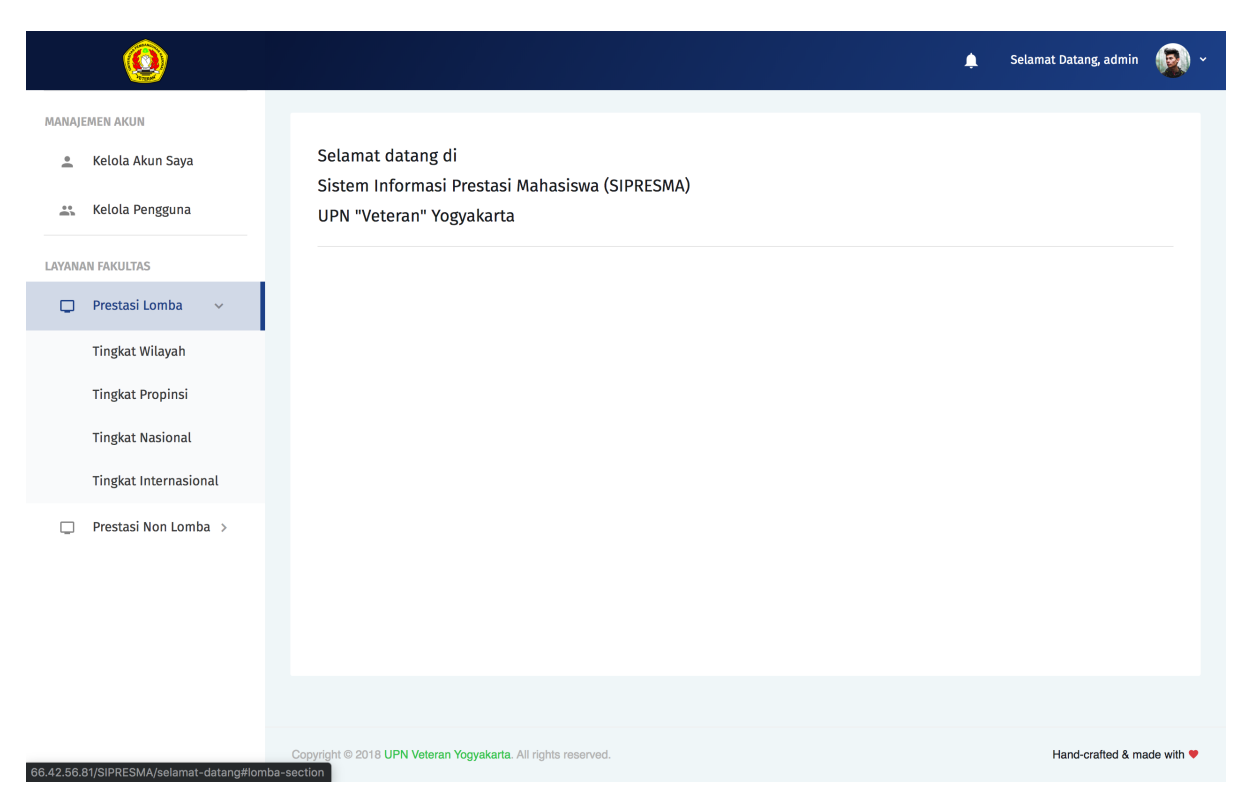

2. Sistem akan menampilkan daftar prestasi lomba berdasarkan kategori yang dipilih. Tekan tombol Ekspor ke Excel untuk mengunduh daftar prestasi lomba dalam format Excel.

#### 6. Melihat detail data prestasi lomba

- 1. Pada daftar prestasi lomba, klik tombol Detail pada kolom opsi di daftar prestasi lomba yang ingin dilihat detail datanya.
- 2. Sistem akan menampilkan detail data dari prestasi lomba yang dipilih. Klik unduh lampiran untuk mengunduh lampiran yang disertakan mahasiswa ketika menginputkan data prestasi.

### <span id="page-15-0"></span>**2.2 2. Mahasiswa**

Peran utama Mahasiswa dalam SIPRESMA adalah untuk menginputkan data prestasi yang pernah diraihnya, guna pengajuan insentif dari Fakultas ataupun Universitas.

#### 1. Menginputkan data prestasi

1. Mahasiswa melakukan proses otentikasi melalui halaman Login.

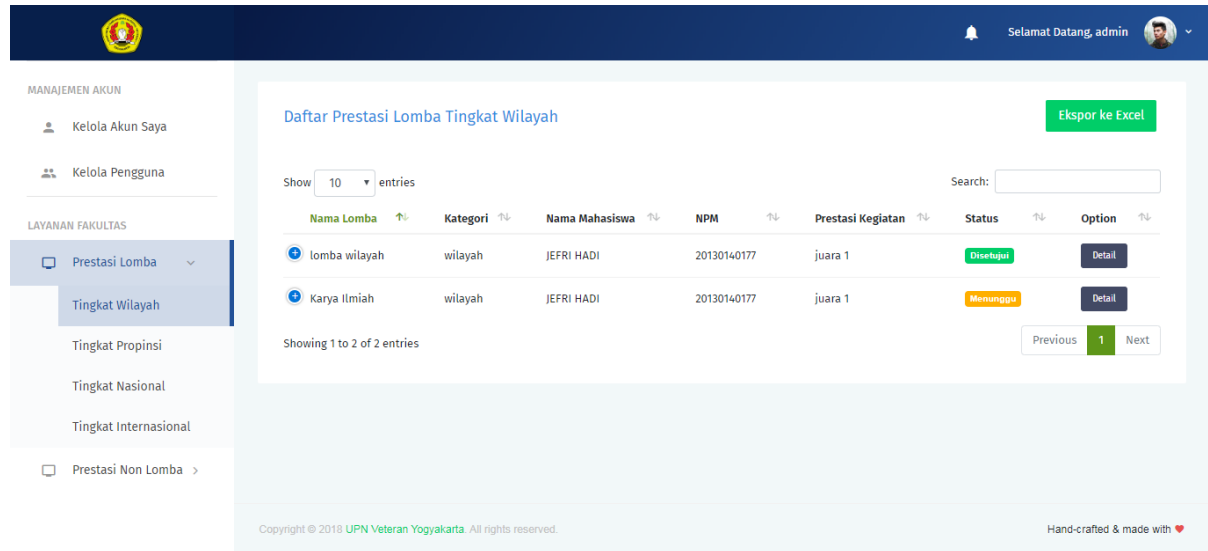

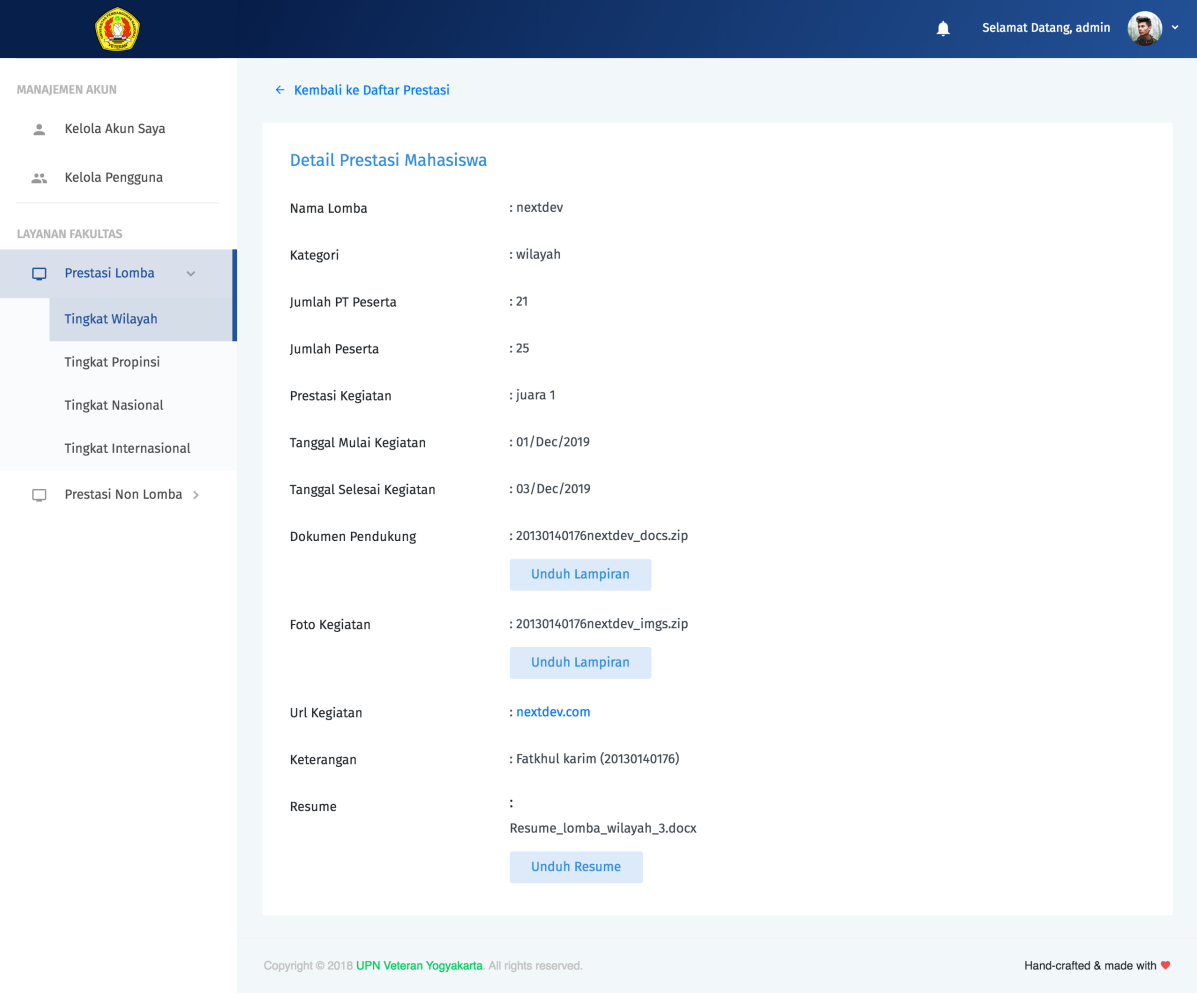

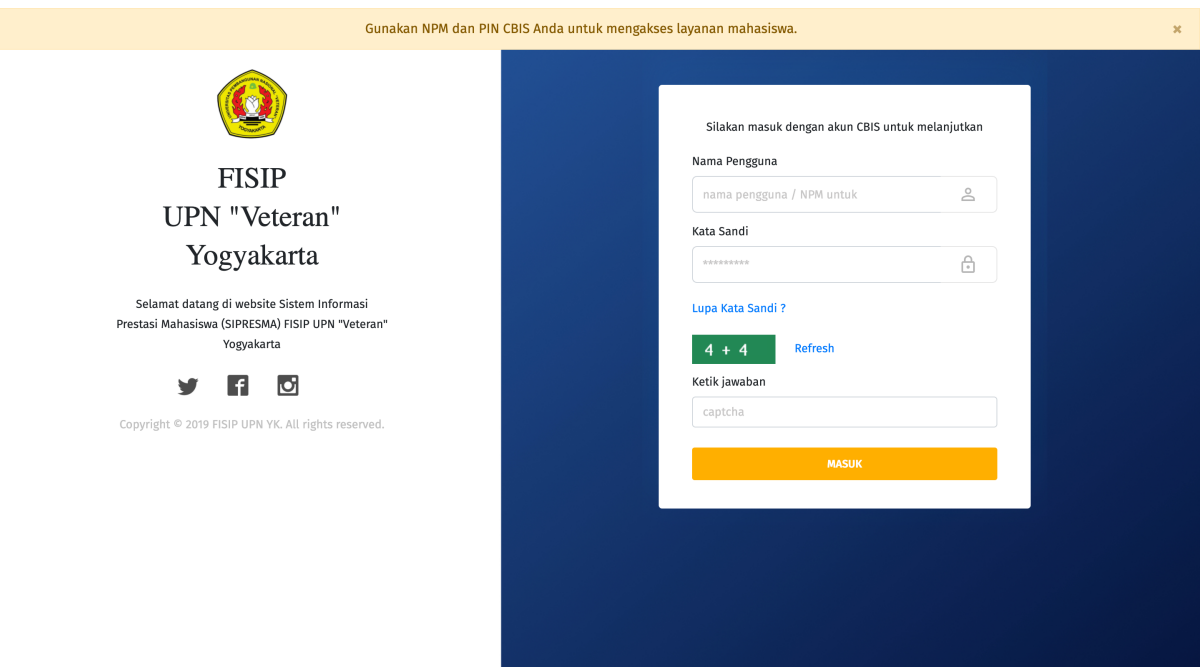

- 2. Jika kombinasi nama pengguna dan kata sandi sesuai, Mahasiswa akan secara otomatis diarahkan ke halaman Dashboard.
- 3. Pilih menu Prestasi Lomba untuk menginputkan data prestasi dengan kategori Lomba. Prestasi dengan kategori lomba sendiri terdiri atas, lomba tingkat wilayah, propinsi, nasional dan internasional. Mahasiswa juga dapat memilih menu Prestasi Nonlomba untuk menginputkan data prestasi dengan kategori nonlomba. Prestasi dengan kategori nonlomba terdiri atas, wirausaha, pertukaran mahasiswa tingkat nasional dan internasional, pengabdian masyarakat serta rekognisi.
- 4. Tekan menu lomba sesuai kategori lomba yang diinginkan. Lalu pada pojok kanan atas tekan tombol Submit Prestasi. Sistem akan menampilkan formulir isian berdasarkan kategori lomba yang dipilih.

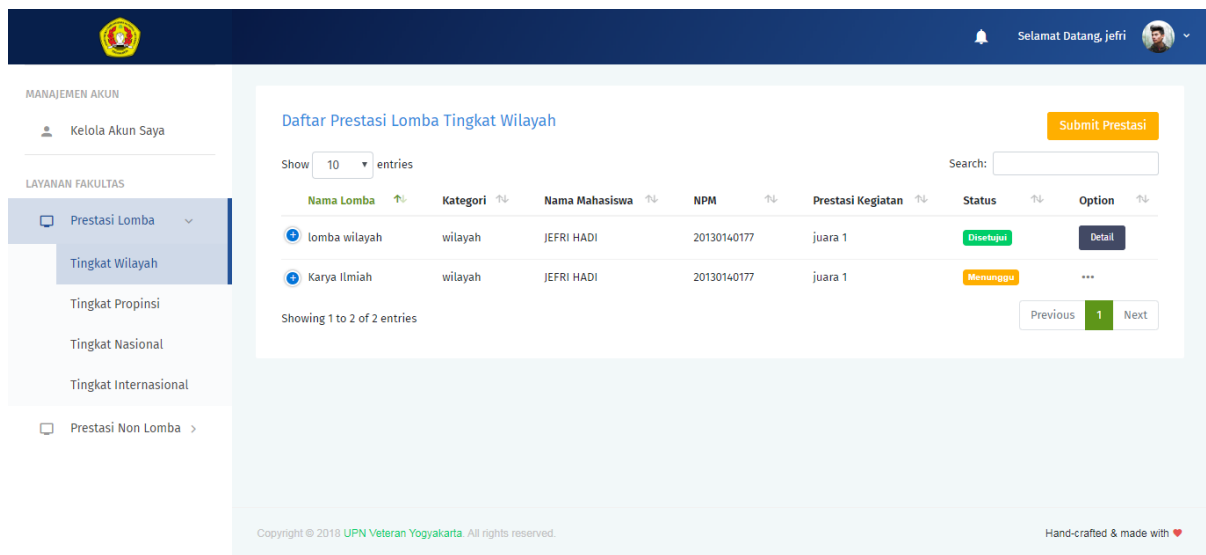

5. Lengkapi data pada kolom isian yang ada. Tekan tombol Selanjutnya untuk berpindah dari form isian satu ke form isian selanjutnya. Jika sudah terisi semua tekan Submit untuk menyimpan data.

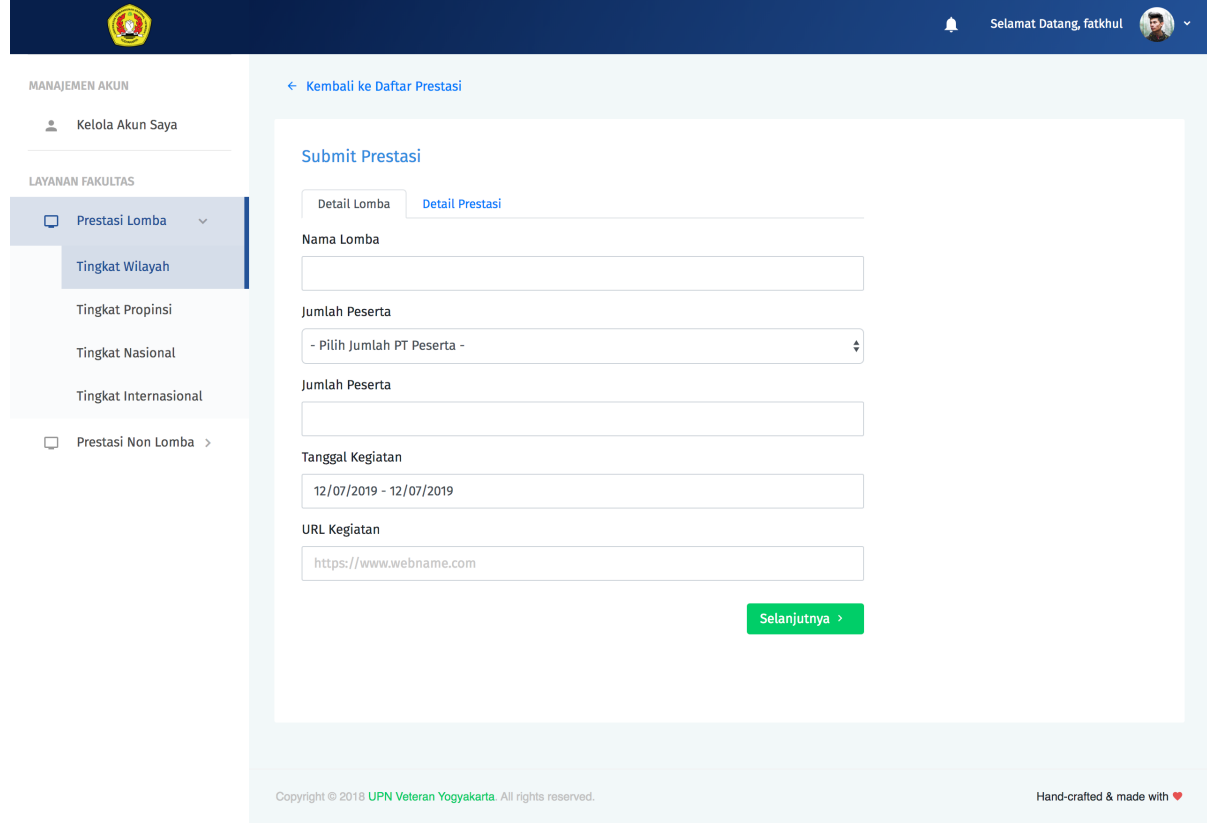

6. Jika data isian telah sesuai, sistem akan memberikan informasi pemberitahuan bahwa data berhasil disimpan. Data yang berhasil tersimpan akan diteruskan ke Kasubag Akademik untuk direview. Jika data isian tidak sesuai, sistem akan memberikan pemberitahuan pesan error. Ikuti petunjuk pada pesan error tersebut untuk mengatasi permasalahan yang ditemui.

#### 2. Melihat status data prestasi yang sudah disubmit

- 1. Tekan menu lomba sesuai kategori lomba yang diinginkan. Sistem akan menampilkan daftar prestasi yang sudah disubmit berdasarkan kategori lomba yang dipilih.
- 2. Pada tabel daftar prestasi, terdapat kolom status yang menunjukkan status dari data prestasi yang sudah disubmit oleh Mahasiswa. Status Menunggu berarti data yang diinputkan masih menunggu proses verifikasi dari Kasubag Akademik. Status Disetujui berarti data yang diinputkan telah diverifikasi dan valid. Status Ditolak berarti data yang diinputkan tidak valid dan harus direvisi.
- 3. Jika status data prestasi Disetujui, selanjutnya Mahasiswa dapat mengunduh resume yang dapat digunakan untuk pengajuan insentif ke pihak Fakultas atau Universitas.

#### 3. Mengunduh resume

- 1. Tekan menu lomba sesuai kategori lomba yang diinginkan. Sistem akan menampilkan daftar prestasi yang sudah disubmit berdasarkan kategori lomba yang dipilih.
- 2. Tekan tombol Detail pada data lomba dengan status Disetujui. Sistem akan menampilkan detail data prestasi.

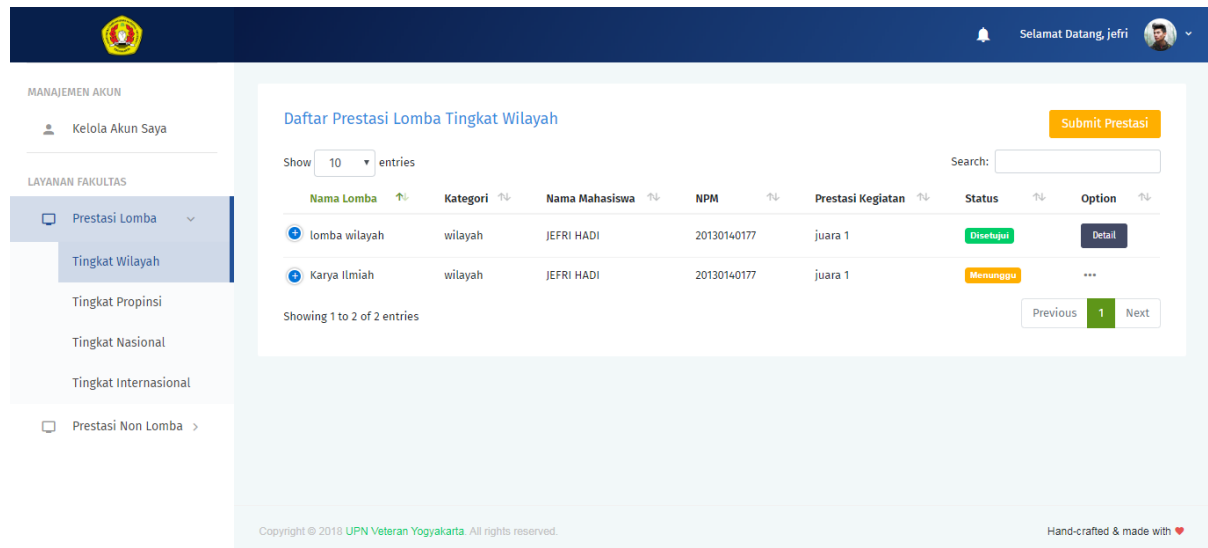

3. Tekan tombol Unduh Resume untuk mengunduh resume.

#### 4. Merevisi data prestasi yang ditolak

- 1. Tekan menu lomba sesuai kategori lomba yang diinginkan. Sistem akan menampilkan daftar prestasi yang sudah disubmit berdasarkan kategori lomba yang dipilih.
- 2. Klik tanda ... pada data lomba dengan status Ditolak. Pilih Detail.
- 3. Sistem akan menampilkan detail data lomba. Alasan penolakan dapat dilihat pada bagian Alasan Disetujui/Ditolak pada detail lomba tersebut.
- 4. Setelah kita mengetahui alasan kenapa pengajuan prestasi kita ditolak, tekan tombol Edit untuk merevisi data. Sistem akan menampilkan formulir isian. Perbarui data sesuai dengan feedback pada bagian alasan kenapa pengajuan kita ditolak. Tekan Submit untuk mengirimkan ulang pembaruan data prestasi tersebut ke Kasubag Akademik.
	- 5. Jika data isian telah sesuai, sistem akan memberikan informasi pemberitahuan bahwa data berhasil disimpan. Data yang berhasil tersimpan akan diteruskan ke Kasubag Akademik untuk direview kembali. Jika data isian tidak sesuai, sistem akan memberikan pemberitahuan pesan error. Ikuti petunjuk pada pesan error tersebut untuk mengatasi permasalahan yang ditemui.

### <span id="page-19-0"></span>**2.3 3. Kasubag Akademik**

Pengguna dengan peran sebagai Kasubag Akademik mempunyai hak akses untuk meninjau data prestasi yang telah diinputkan oleh Mahasiswa. Selanjutnya apabila data yang diinputkan sudah memenuhi syarat, maka akan disiapkan Resume untuk Mahasiswa bersangkutan. Resume ini nantinya digunakan untuk pengajuan insentif ke pihak Fakultas atau Universitas.

#### 1. Memperbarui akun

1. Kasubag Akademik melakukan proses otentikasi melalui halaman Login.

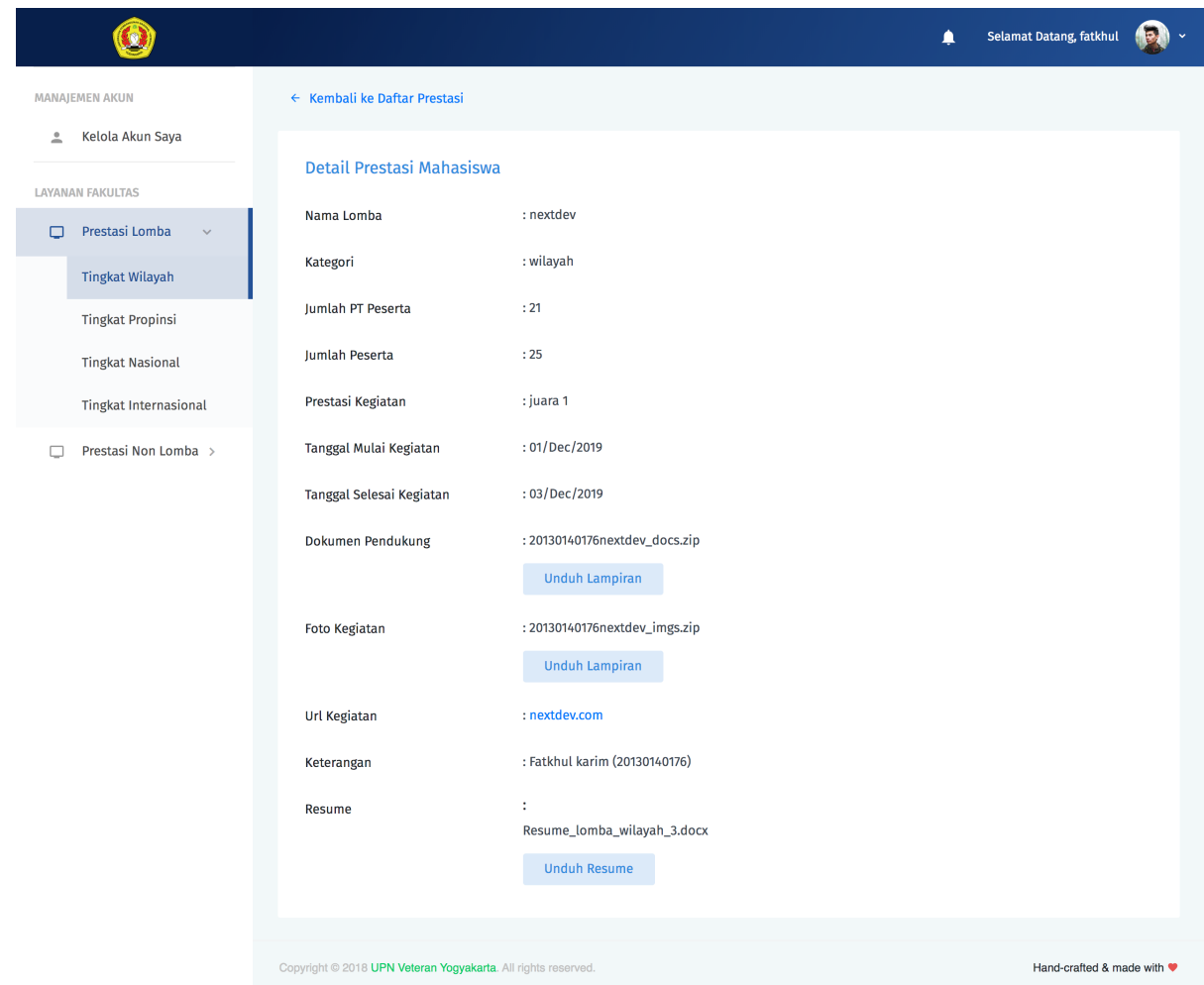

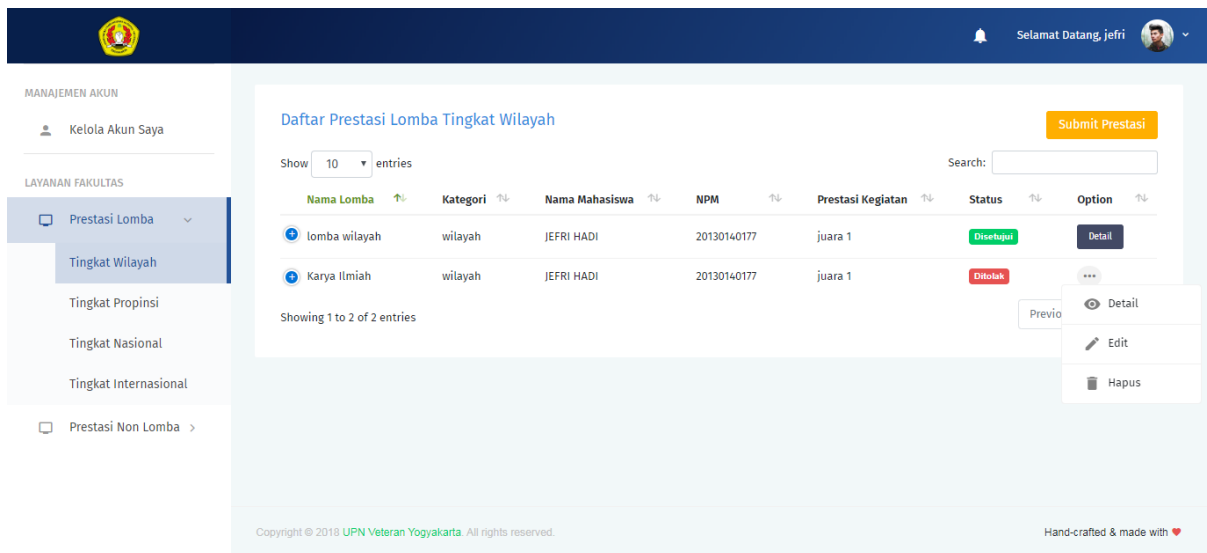

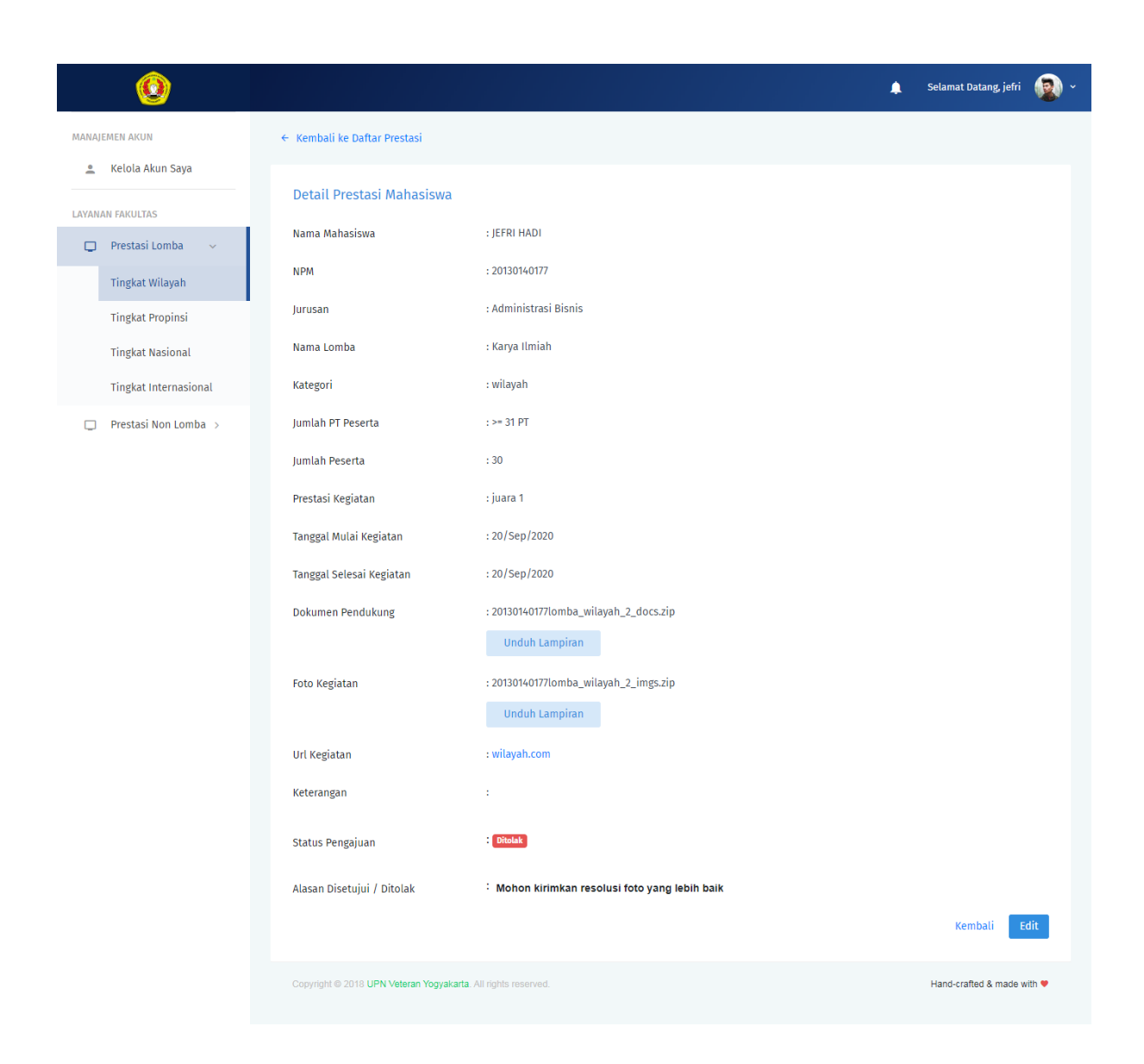

![](_page_22_Picture_33.jpeg)

![](_page_22_Picture_2.jpeg)

- 2. Jika kombinasi nama pengguna dan kata sandi sesuai, Kasubag Akademik akan secara otomatis diarahkan ke halaman Dashboard.
- 3. Pilih menu Kelola Akun Saya. Sistem akan mengarahkan ke halaman detail akun pengguna.

![](_page_23_Picture_76.jpeg)

- 4. Isikan data pada kolom isian yang ingin diperbarui.
- 5. Tekan tombol Perbarui.
- 6. Jika data isian telah sesuai, sistem akan memberikan informasi pemberitahuan bahwa data berhasil disimpan. Jika data isian tidak sesuai, sistem akan memberikan pemberitahuan pesan error. Ikuti petunjuk pada pesan error tersebut untuk mengatasi permasalahan yang ditemui.

#### 2. Memverifikasi data prestasi dari Mahasiswa

- 1. Kasubag Akademik melakukan proses otentikasi melalui halaman Login.
- 2. Jika kombinasi nama pengguna dan kata sandi sesuai, Mahasiswa akan secara otomatis diarahkan ke halaman Dashboard.

![](_page_24_Picture_66.jpeg)

3. Tekan menu lomba sesuai kategori lomba yang diinginkan. Sistem akan menampilkan daftar prestasi yang sudah disubmit berdasarkan kategori lomba yang dipilih. Pada baris lomba yang akan diverifikasi, tekan tombol Detail

![](_page_24_Picture_67.jpeg)

- 4. Pada halaman detail prestasi, tekan tombol Unduh Lampiran untuk memverifikasi lampiran yang disematkan.
- 5. Jika data prestasi valid tekan tombol Setujui, jika tidak valid tekan tombol Tolak. Sistem akan menampilkan jendela konfirmasi untuk memberikan persetujuan atau penolakan. Tekan tombol Ya, Setujui untuk memberikan persetujuan, dan tekan Batal untuk membatalkan.

![](_page_25_Picture_9.jpeg)

Note: Ketika menolak pengajuan prestasi dari Mahasiswa, pastikan untuk memberikan note alasan untuk mempermudah Mahasiswa ketika akan merevisinya.

#### 3. Mengunduh data prestasi dalam bentuk Excel

1. Kasubag Akademik melakukan proses otentikasi melalui halaman Login.

![](_page_26_Picture_97.jpeg)

- 2. Jika kombinasi nama pengguna dan kata sandi sesuai, Mahasiswa akan secara otomatis diarahkan ke halaman Dashboard.
- 3. Tekan menu lomba sesuai kategori lomba yang diinginkan. Sistem akan menampilkan daftar prestasi yang sudah disubmit berdasarkan kategori lomba yang dipilih. Tekan tombol Ekspor ke Excel untuk mengunduh data dalam format Excel.

### <span id="page-26-0"></span>**2.4 4. Staff Subag Kemahasiswaan dan Staff Jurusan**

Pengguna dengan peran sebagai Staff Subag Kemahasiswaan dan Staff Jurusan mempunyai hak akses untuk melihat data prestasi yang diinputkan Mahasiswa. Selanjutnya dari data tersebut dapat dibuat rekapitulasinya sebagai laporan ke pihak Universitas ataupun untuk kebutuhan lainnya.

#### 1. Memperbarui akun

- 1. Staff Subag Kemahasiswaan dan Staff Jurusan melakukan proses otentikasi melalui halaman Login.
- 2. Jika kombinasi nama pengguna dan kata sandi sesuai, Staff Subag Kemahasiswaan dan Staff Jurusan akan secara otomatis diarahkan ke halaman Dashboard.

![](_page_27_Picture_32.jpeg)

![](_page_27_Picture_2.jpeg)

![](_page_28_Picture_81.jpeg)

3. Pilih menu Kelola Akun Saya. Sistem akan mengarahkan ke halaman detail akun pengguna.

- 4. Isikan data pada kolom isian yang ingin diperbarui.
- 5. Tekan tombol Perbarui.
- 6. Jika data isian telah sesuai, sistem akan memberikan informasi pemberitahuan bahwa data berhasil disimpan. Jika data isian tidak sesuai, sistem akan memberikan pemberitahuan pesan error. Ikuti petunjuk pada pesan error tersebut untuk mengatasi permasalahan yang ditemui.

#### 2. Mengunduh data prestasi dalam bentuk Excel

- 1. Staff Subag Kemahasiswaan dan Staff Jurusan melakukan proses otentikasi melalui halaman Login.
- 2. Jika kombinasi nama pengguna dan kata sandi sesuai, Staff Subag Kemahasiswaan dan Staff Jurusan akan secara otomatis diarahkan ke halaman Dashboard.
- 3. Tekan menu lomba sesuai kategori lomba yang diinginkan. Sistem akan menampilkan daftar prestasi yang sudah disubmit berdasarkan kategori lomba yang dipilih. Tekan tombol Ekspor ke Excel untuk mengunduh data dalam format Excel.

![](_page_29_Picture_10.jpeg)

![](_page_29_Picture_11.jpeg)